**ايجاد ساختار شکست پروژه ای سازمان : پيش زمينه**  آرمه دشت تصميم گرفته است برنامه اصلی خود را II Soha بنامد .مديريت تيم مقرر نموده ھمه پروژه ھا در دو بخش ساختمان ھا و تاسيسات دسته بندی شوند .شما بايد ساختار EPS را برای شرکت آرمه دشت تکميل نماييد . **تکليف :**  برنامه را اجرا کنيد .در صفحه Welcome کليد Global Open را بزنيد . به ترتيب Structure Project Enterprise > Enterprise را انتخاب کنيد . الف. EPS ID = ساختمان احداث ساختمان ھا = Name EPS مھندس اشوری\_مدير ابنيه = Manager Responsible EPS ID = تاسيسات عمليات تاسيساتی = Name EPS مھندس خالقی\_مدير تاسيسات = Manager Responsible **اضافه کردن پروژه به EPS پيش زمينه :**  شرکت آرمه دشت برای احداث ساختمان ھای توليدی ، اداری و خدماتی کارخانه سھا II انتخاب شده است. اين کارخانه در فضايی به مساحت 110.000 متر مربع شامل 12 ساختمان از جمله ، ساختمان اداری در 4 طبقه ، ساختمان برج در 9 طبقه و ساختمانھای ليکوئيد ، سوليد ، مخزن ، تصفيه خانه ، موتورخانه مرکزی و... ميباشد .آقای مھندس شريعتی پور بعنوان مدير پروژه انتخاب شده است . **اشاره!**ادامه کار بصورت ساده بر اساس پروژه نمونه اساندارد شرکت پريمآورا برای احداث ساختمان اداری ميباشد که در آن از اعداد و ابعاد و اسامی واقعی پروژه ساختمان اداری کارخانه سھا II ، استفاده شده است . **تکليف:**  .1 پروژه جديدی را با مشخصات زير در e3P ايجاد نمائيد . EPS Node = ساختمان Project ID = SOHA احداث ساختمان اداری = Name Project Planned Start = 10 September 2004 مھندس شريعتی پور\_مدير روژه = Manager Responsible 2. در بنجره Projects روی سرکلید Defaults کلیک کرده ، نوع مدت زمان پیش فرض (Default Duration Type) را . دھيد تغيير Fixed Duration And Units به **اشاره!** به خاطر داشته باشيد که ابتدا بايد پروژه SOHA را در پنجره Projects انتخاب کنيد تا بتوانيد تغييرات فوق را انجام دھيد . **ايجاد ساختار شکست کار (WBS ( پيش زمينه :**  مھندس شريعتی پور ، مدير پروژه ، ساختار شکست کار پروژه را برای تقسيم پروژه به اجزای قابل کنترل مشخض کرده است . **تکليف:**  .1 ساختارWBS پروژه را با وارد کردن کد WBS ، نام WBS ، تعيين فرد مسئول و فاز پروژه ايجاد نمائيد . **اشاره!**برای تعيين فاز پروژه در پنجره WBS ، روی نوار انتخاب نمايش کليک کرده ، Manager Responsible > Columns سپس در ستون Phase Project دو بار کليک کنيد .

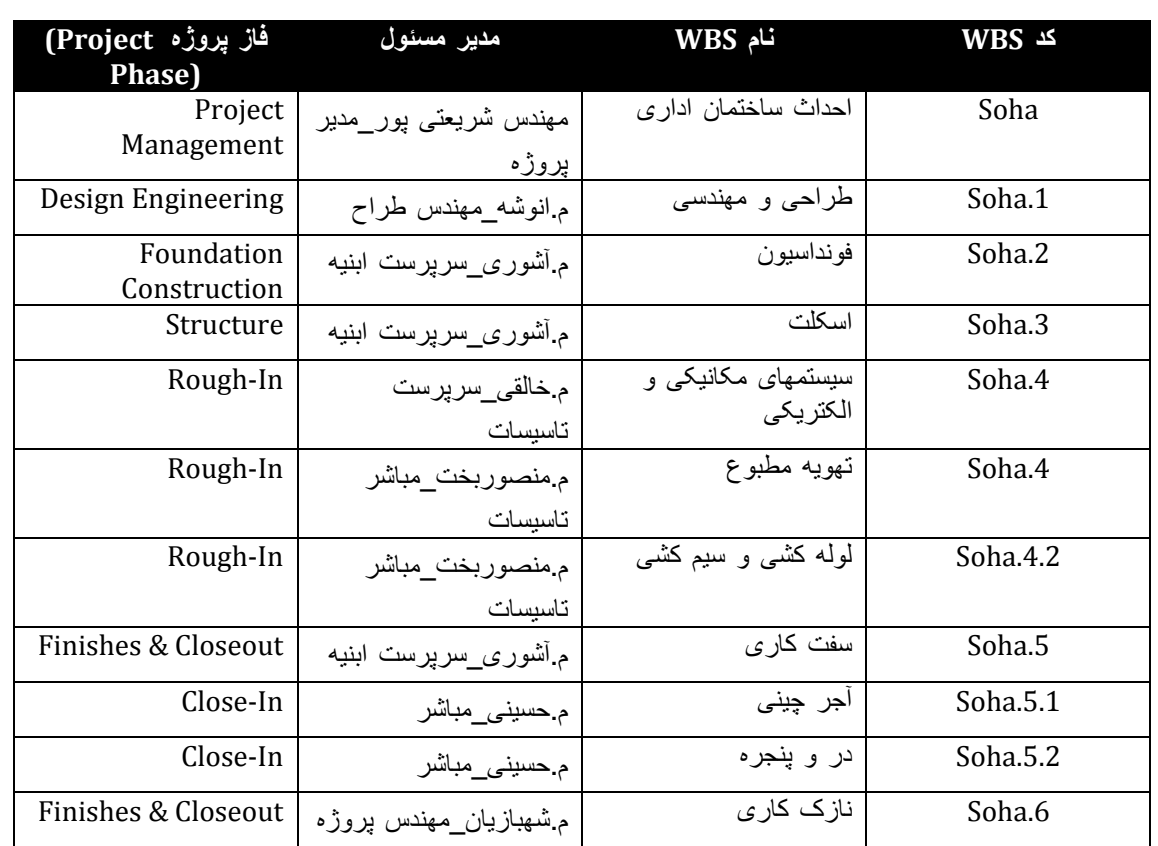

#### **ايجاد اسناد مرجع (Documents & Products Work(**

**پيش زمينه:** 

شرکت آرمه دشت ميخواھد متن اصلی قرارداد را به پروژه مربوطه در e3P مرتبط کند .ما برای تحقق اين منظور از اسناد مرجع استفاده خواھيم کرد .

**تکليف:** 

- .1 با استفاده از برنامه Word سندی را بعنوان متن قرارداد پروژه سھا II و به نام ((قرارداد)) در مسير \:C ايجاد کنيد .
- .2 با استفاده از برنامه Word ، سندی را بعنوان مشخصات فنی پروژه و به نام ((مشخصات)) در مسير \:C ايجاد کنيد .

.3 اسناد مرجع ايجاد شده را طبق جدول زير اضافه کنيد .

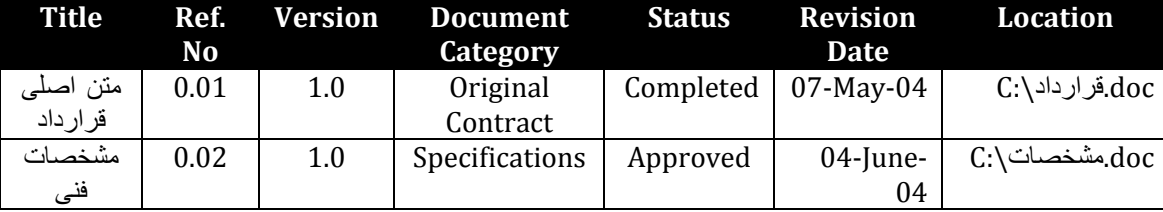

اسناد مرجع را به اين عناصر WBS اختصاص دھيد .

الف. سند ((قرارداد)) را به احداث ساختمان اداری Soha

$$
Soha.1 \text{ suf} \text{ (mif} \text{ suf} \text{ ) } \text{ (if} \text{ suf} \text{ ) } \text{ (if} \text{ suf} \text{ )
$$

**افزودن فعاليت ھا** 

مھندس شريعتی پور ليستی از فعاليت ھايی که در پروژه بايد انجام شوند را فراھم آورده است .

- .1 به پنجره Activities برويد .
- .2 فعاليت ھا را طبق جدول زير برای پروژه Soha وارد نمائيد .

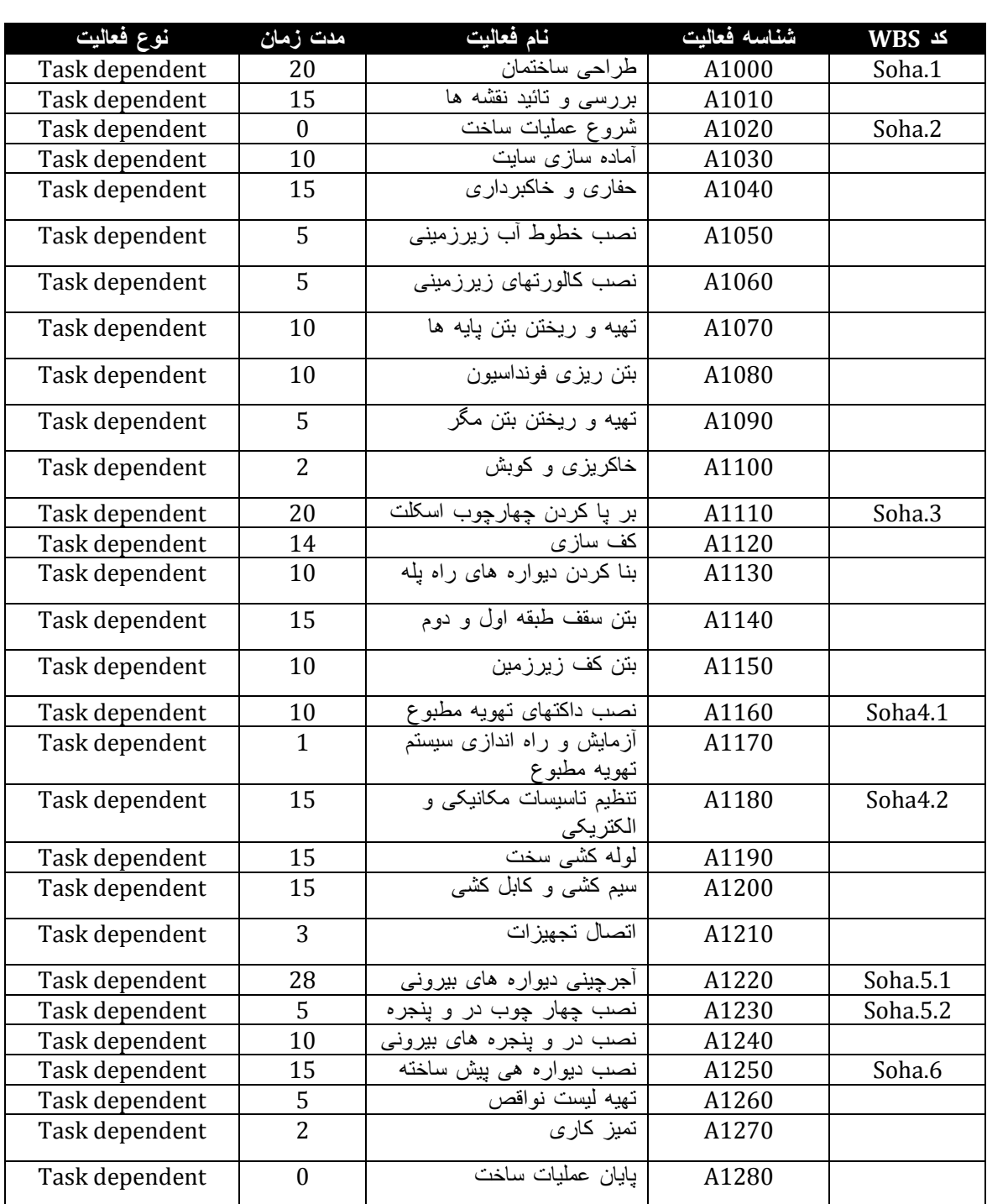

## **اضافه کردن مراحل (Steps (و نقش (Role (به فعاليت ھا**

**پيش زمينه :** 

تمام فعاليت ھا به پروژه اضافه شده اند .اکنون زمان اضافه کردن مراحل و نقش ھا به فعاليت ھا مربوطه است .

- .1 مراحل زير را به فعاليت 010A) بررسی و تائيد نقشه ھا) اضافه نمائيد . الف. بررسی اوليه توسط مھندس پروژه ب. بررسی دوم توسط مدير پروژه ت. تائيد کارفرما .2 مراحل زير را به فعاليت 1090A) تھيه و ريختن بتن مگر) اضافه کنيد .
	- الف. زمانبندی تحويل بتن

ب. اطالع دادن به ناظر درباره تاريخ تحويل بتن

.3 از جدول زير برای تخصيص نقش و ماده ھزينه ھا به فعاليت ھا استفاده کنيد .

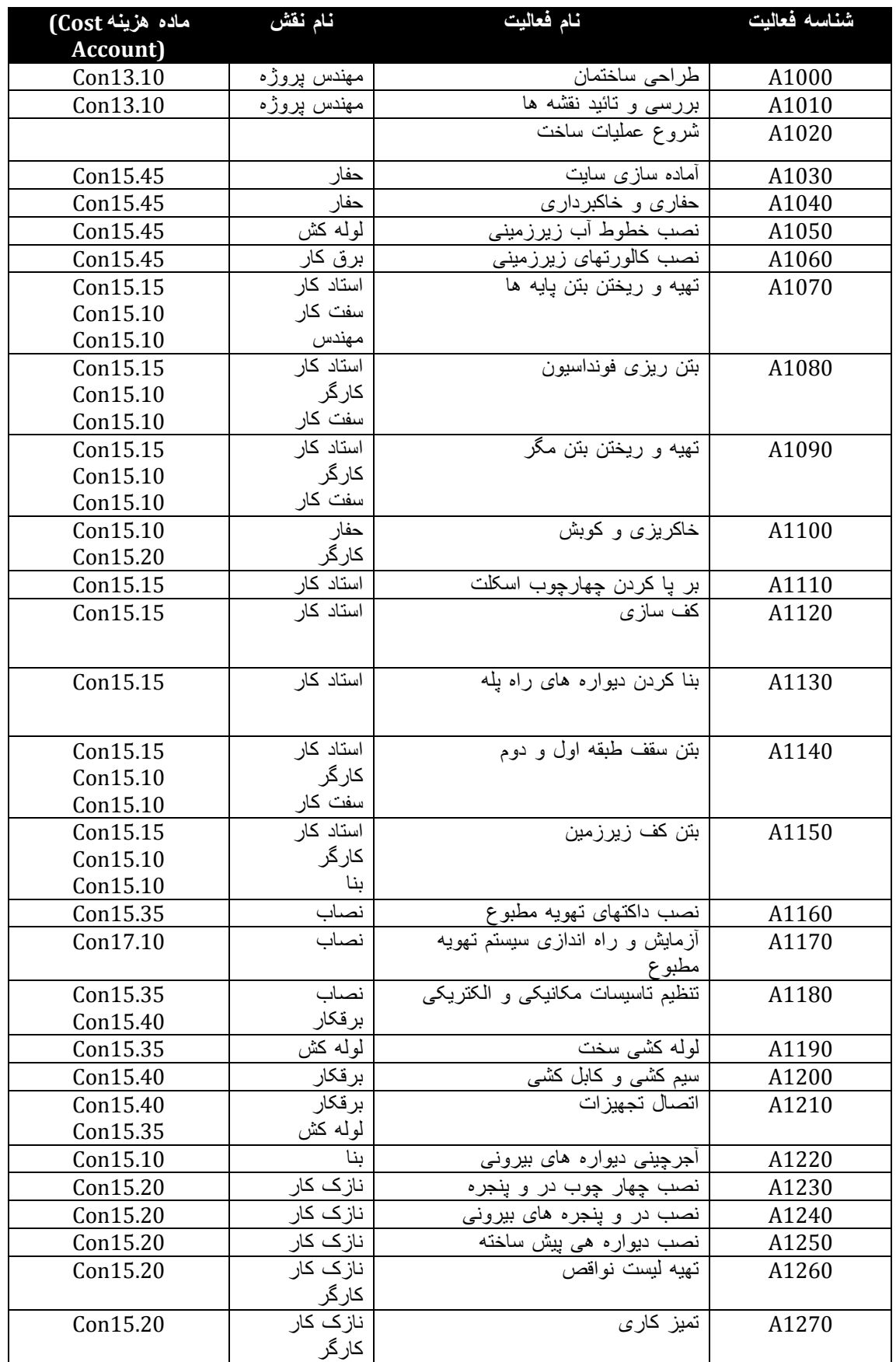

 دقت نمائيد که قبل از تخصيص نقش به فعاليت ھا ، ابتدا بايد آنھا را در پنجره Roles) به ترتيب Roles > Enterprise را انتخاب کنيد) تعريف کرده باشيد .از حروف اول نام نقش بعنوان شناسه آن (Id Role (استفاده کنيد . **افزايش روابط بين فعاليت ھا** 

**پيش زمينه :** 

بر اساس منطق شبکه ای که توسط برنامه ريزی ترسيم شده است ، روابط بين فعاليت ھا مشخص شده است . **تکليف :** 

.1 از جدول زير برای تعريف روابط بين فعاليت ھا استفاده کنيد .

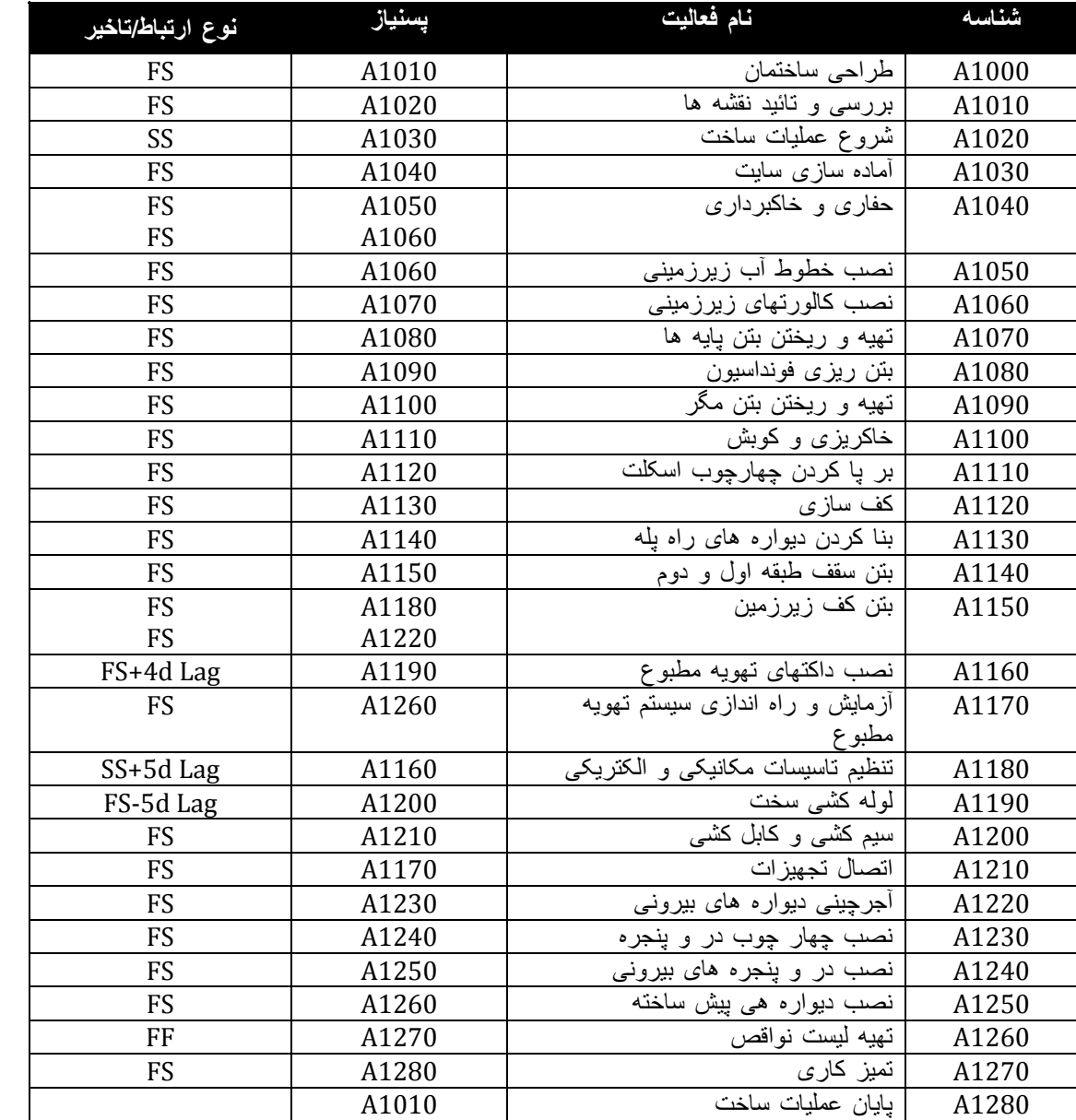

**اشاره!**از فرم جزئيات روی سر کليد Successors کليک کنيد .به نوع ارتباط بين فعاليت ھا و تاخير و تقدم موجود دقت کنيد .

**زمانبندی پروژه** 

**پيش زمينه:** 

حال که فعاليت ھا و روابط بين آنھا تعريف شده ، نقش ھا به فعاليت ھای مربوطه اختصاص يافته و مراحل برای بيا توضيحات بيشتر درباره نحو انجام فعاليت ھا اضافه شده اند ، الزم است پروژه را زمانبندی نمائيم .

**تکليف :** 

.1 پروژه را با تاريخ زمانبندی (Date Data (برابر -04Sep10- زمانبندی کنيد .

.2 اطالعات موجود در گزارش زمانبندی را با اطالعات جدول زير مقايسه کنيد .اگر اختالفی وجود ندارد ، درست عمل کرده ايد ، وگرنه بايد اطالعات خود را بازبينی کنيد .

**اشاره!**برای ديدن گزارش زمانبندی در جعبه محاوره ای Schedule روی Log View کليک کنيد .

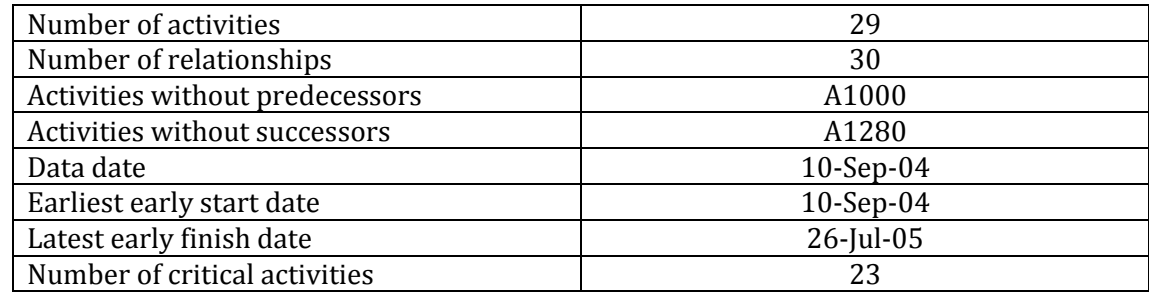

#### **تخصيص قيدھا**

#### **پيش زمينه :**

در متن قرارداد اوليه ، عنوان شده است که پروژه بايد تا تاريخ -05Jul20- به اتمام برسد .اما پايان برنامه ای پروژه بعد از اين تاريخ است .بنابراين بايد پروژه را با قيد By Finish Must مقيد کنيد تا مدير پروژه بتواند راھکارھای الزم برای رسيدن به تاريخ ھای ھدف را بررسی نمايد .

### **تکليف :**

.1 تغييرات زير را در آرايش جاری انجام دھيد .

الف. ستون Type Activity را حذف (پنھان) کنيد .

ب. ستون ھای Start, Finish, Float Total را به آرايش خود اضافه کنيد .

پ. اين آرايش با نام ((آناليز زمانبندی)) ذخيره (as Save (کنيد .

2. قيد Must Finish By به تاريخ Jul-05 برای بروژه سها II اختصاص دهيد .

**اشاره!**اين قيد را ميتوانيد در پنجره Projects ، سر کليد Dates اختصاص دھيد .دقت کنيد پروژه Soha انتخاب شده باشد .

- .3 پروژه را مجددا زمانبندی کنيد .
	- .4 به سواالت زير پاسخ دھيد :

الف. چند روز الزم است زمانبندی را کوتاه تر کنيم تا پروژه در زمان خود به پايان برسد؟

ب. تعداد فعاليت ھای بحرانی پروژه در حال حاضر چقدر است؟

## **تخصيص منابع (Resource (و مخارج (Expenses ( پيش زمينه :**

انجام پروژه توسط شرکت آرمه دشت قطعی شده است و بايد نقش ھای اختصاص داده شده به فعاليتھا را با پيمانکاران يا افرادی که برای انجام کار انتخاب شده اند جايگزين نمائيم .ھمچنين بايد منابع غير انسانی و مخارج نيز به فعاليت ھا اختصاص داده شوند. **تکليف:** 

.1 منابع غير انسانی زير را به فعاليت ھای زير اضافه کنيد .(برای تمام آنھا ماده ھزينه را .15.25Con در نظر بگيريد) الف. تراک ميکسر به فعاليت ھای :

A1070, A1080, A1090, A1140, A1150

ب. جرثقيل به فعاليت ھای :

A1110, A1180

.2 مخارج را مطابق جدول زير وارد کنيد

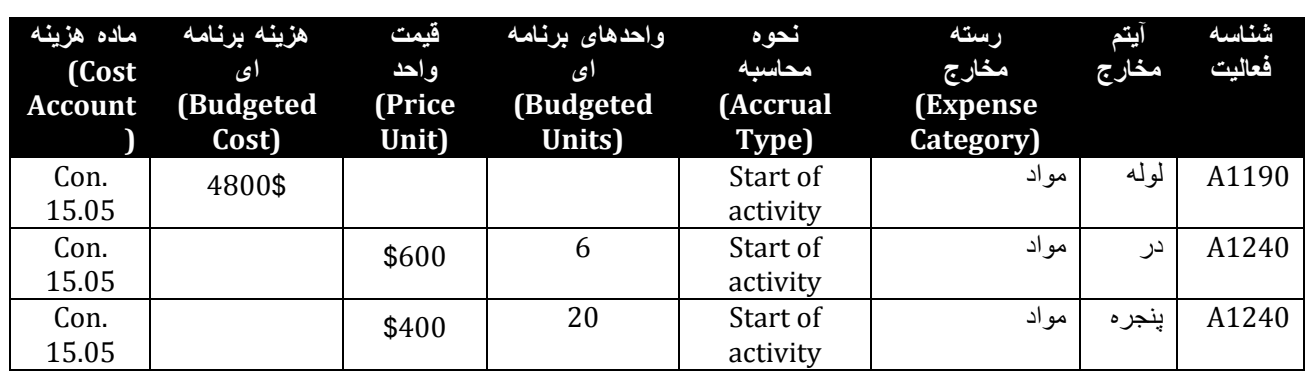

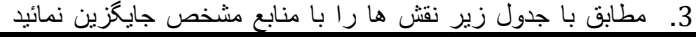

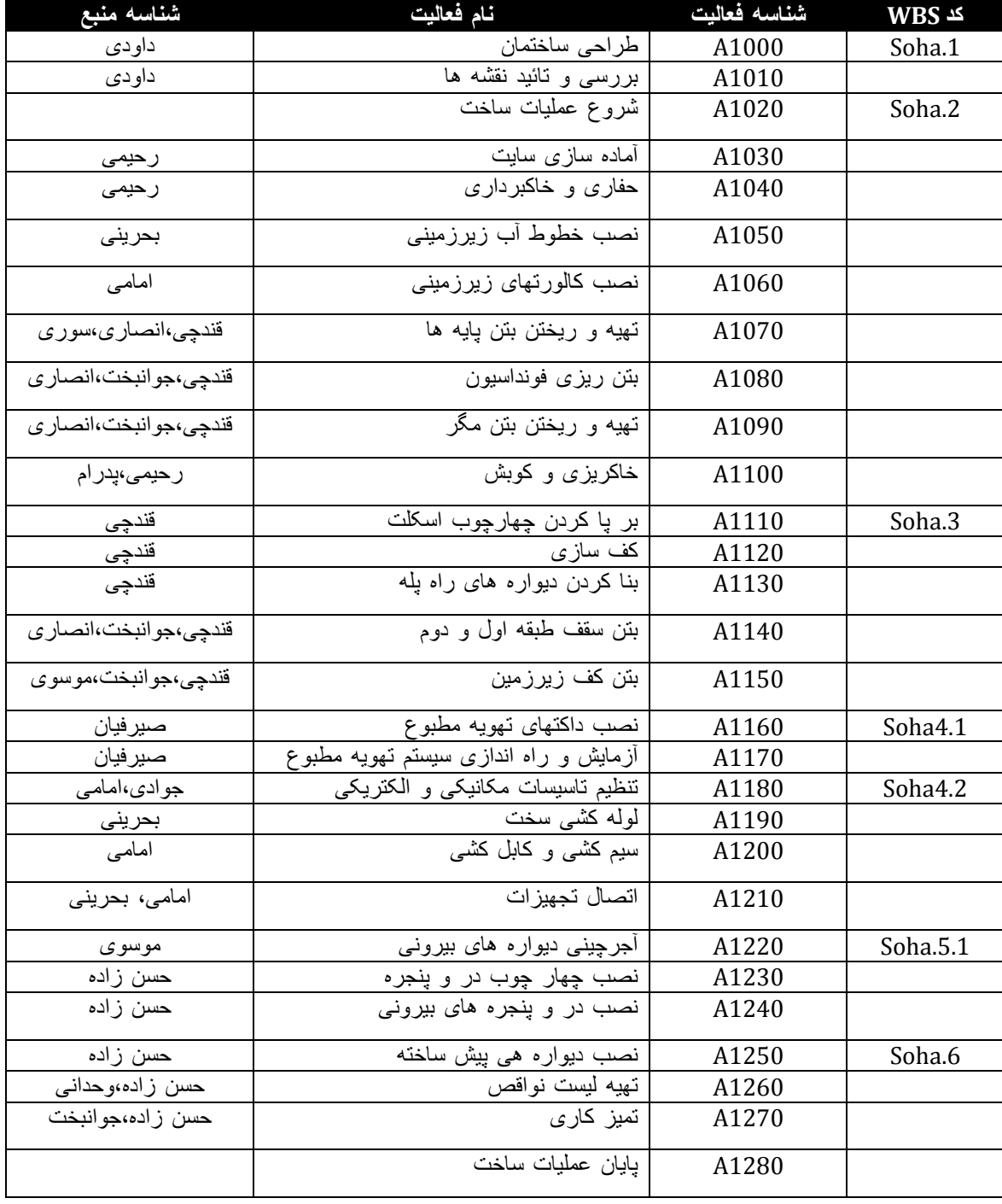

 دقت نمائيد که قبل از تخصيص نقش به فعاليت ھا ، ابتدا بايد آنھا را در پنجره Resources) به ترتيب < Enterprise Resources را انتخاب کنيد) تعريف کرده و نقش ھای آنھا را تعيين کرده باشيد .سپس در پنجره Activities نقش ھا را با منابع مربوطه جايگزين کنيد . **تحليل و کوتاھتر کردن زمانبندی پيش زمينه :**  پروژه پنج روز از زمانبندی عقب تر است .(Jul-05- Must Finish By = 20-Jul-05- و Early Finish = 26-Jul-05 ) زمانبندی را به منظور يافتن نقاطی که بتوان زمان پروژه را بدون افزايش منابع کوتاھتر کرد بررسی نمائيد . **تکليف :**  .1 برخی از روش ھا ممکن برای کوتاه تر کردن زمانبندی را ليست کنيد . 2. شناوری جمعی فعاليت 1210A را نگاه کنيد .قيد Start on or before به تاريخ 05-Jun]-17 به اين فعاليت اختصاص دھيد . **اشاره!**به خاطر داشته باشيد که بعد از اعمال قيد بايد پروژه را مجددا زمانبندی کنيد . الف. حال شناوری جمعی فعاليت 1210A چقدر است ؟ ب. شناوری جمعی جديد پروژه چقدر است ؟ .3 ارتباط بين دو فعاليت 1150A و 1220A را به d+5SS تغيير داده مجددا زمانبندی کنيد . الف. شناوری جمعی جديد پروژه چقدر است ؟ .4 پروفايل مصرف منابع (Profile Usage Resource (را برای تمام منابع بررسی کنيد . الف. آيا منبعی دچار تخصيص مازاد است؟ آنھا را ليست کنيد . **ايجاد و تخصيص برنامه مبنا (Baseline( پيش زمينه :**  حال که پايان پروژه طبق تاريخ قرارداد (-05Jun20- (زمانبندی شده است .و ھيچ منبعی تخصيص مازاد ندارد ، ميتوانيد برنامه مبنا را ايجاد نمائيد . **تکليف :**  .1 مطابق زمانبندی فعلی يک برنامه مبنا بسازيد . **اشاره!**Baseline > Project را انتخاب کرده ، Add را بزنيد . .3 نام برنامه مبنا را ((پروژه سھا II\_ مبنا)) وارد کنيد . .4 نوع برنامه مبنا Baseline Planning Initial انتخاب کنيد . .5 مطمئن شويد در ستون Use عالمت زده ايد ، که بيانگر اين است ، اين برنامه ، برنامه مبنای فعلی برای انجام مقايسه است .(در نسخه 3.5 گزينه Primary را عالمت بزنيد.) **اشاره!**برای تنظيم نمايش ميله ھا در گانت چارت ، از نوار انتخاب نمايش ، Bars را انتخاب کنيد . **به ھنگام کردن زمانبندی پيش زمينه :**  اکنون -04Dec10- است. دو فايل اول پروژه در حال انجام ميباشد. وضعيت ھفت فعاليت توسط پيمانکاران مربوطه اعالم شده است . **تکليف :** 

.1 اطالعات عملکرد واقعی را طبق جدول زير وارد نمائيد

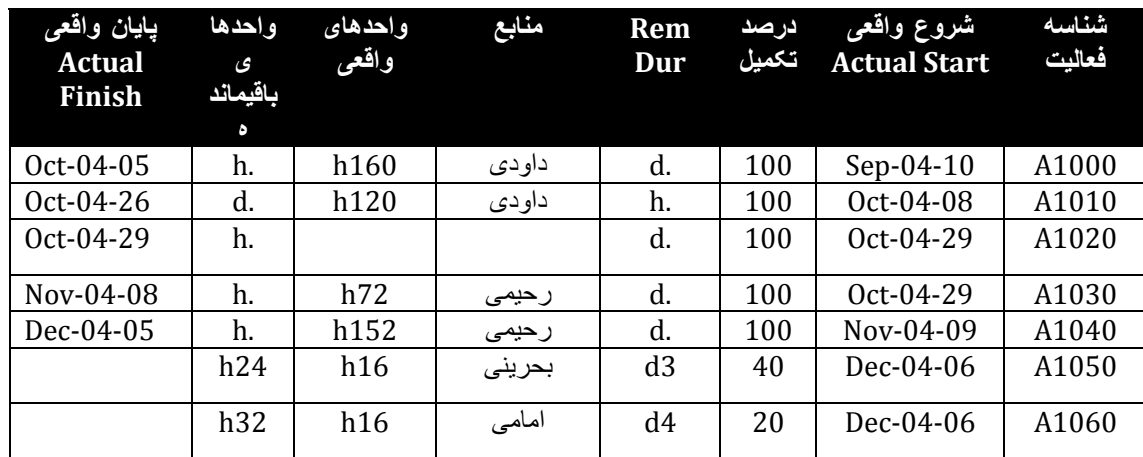

.2 اطالعات واقعی را به پروژه اعمال کنيد. دقت کنيد که تاريخ زمانبندی (Date Data (، بايد -04Dec10- باشد.

.3 به سواالت زير پاسخ دھيد :

الف. شناوری جمعی جديد پروژه چقدر است ؟

ب. زودترين تاريخ پايان پروژه کدام است؟

**کنترل و نظارت بر آستانه ھا (Thresholds (**

# **پيش زمينه :**

آستانه ھا برای شناسائی نواحی مشکالت بالقوه قبل از آن که تاثير منفی آنھا دامن گير باقيمانده زمانبندی شود ، ميباشد. **تکليف :** 

1. يک آستانه (Threshold) اختلاف تاريخ پايان (Finish Date Variance) ايجاد کنيد .

الف. پارامتر آستانه را (Days (Variance Finish انتخاب کنيد .

ب. حد پائين آستانه را دو روز (d2 (قرار دھيد .

پ. حد باالی آستانه را پنج روز (d5 (قرار دھيد .

- ت. اين آستانه را به عناصر ((احداث ساختمان اداری \_Soha ((از WBS اختصاص دھيد .
	- ح. Activity را برای Monitor for Detail انتخاب کنيد .
	- خ. مهندس شريعتی پور را برای مدير مسئول (Responsible Manager) انتخاب کنيد.

د. الويت مسئله (Issue Priority) را 2-high قرار دھيد .

- ذ. در سر کليد Details ,Date From را DD و Date To M+3DD انتخاب کنيد .
	- .2 آستانه را نظارت (Monitor (کنيد .

الف. آيا مسئله (Issue(ای ايجاد شده است ؟

ب. اگر ايجاد شده است ، کدام فعاليت ھا در بازه پذيرش قرار نميگيرند؟

# **پيگيری مسائل**

**پيش زمينه:** 

پيمانکار کارھای برقی که به فعاليت 1060A اختصاص داده شده است ، بيان ميکند که به دليل عدم شروع به موقع فعاليت ، آنھا از برنامه عقب افتاده اند. طبق برنامه اوليه آنھا بايد در تاريخ -04Dec11- کار را به اتمام ميرساند ، لذا آنھا قرارداد ديگری را برای شروع در Dec-04 پذيرفته اند. نيروهای آنها بين اين دو کار تقسيم شده اند که باعث تاخير در پايان اين فعاليت خواهد شد. **تکليف :** 

- 1. در بنجره Issue بادداشتی را برای مسئله Activity: A1060 Finish Date Variance (Days) is-2.0d on برای بیان داليل تاخير دو روزه اتمام اين فعاليت از زمانبندی اوليه اضافه کنيد .
	- .2 وضعيت مسئله را به Closed تغيير دھيد.

**اشاره!**وضعيت مسئله را بايد در پنجره Issue Project ، سر کليد General ، قسمت Status تغيير دھيد. **زمانبندی مجدد پروژه پيش زمينه :**  حال که تمام مسائل (Issues (مورد خطاب قرار گرفته اند ، ميتوانيد پروژه را مجددا زمانبندی نموده و وضعيت فعلی را با برنامه مبنا مقايسه نمائيد.

**تکليف :** 

- .1 برنامه را به تاريخ زمانبندی -04Dec10- زمانبندی کنيد .
- الف. شناوری جمعی (Float Total (پروژه چقدر است ؟ ب. تاريخ زودترين پايان پروژه (Finish Early Project (چه زمانی است ؟ پ. آيا فعاليتی وجود دارد که طبق زمان برنامه ای شروع شده باشد ؟